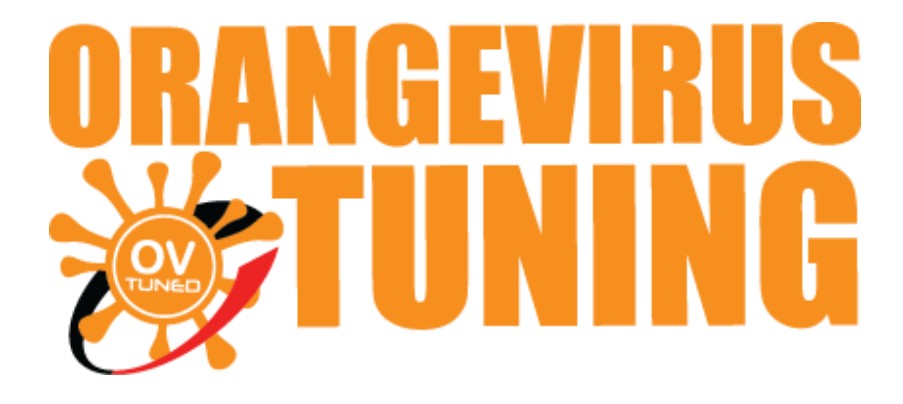

# OVTUNE TACOMA INSTRUCTIONS

## **REGISTRATION**

### **REGISTERING YOUR SOFTWARE**

**THESE INSTRUCTIONS WILL COVER HOW TO REGISTER YOUR SOFTWARE AFTER INITIAL SOFTWARE SET UP.**

LAST UPDATED 02/2019

### **STEP 1**

#### **COLLECTING YOUR SYSTEM ID DATA**

TO GET YOUR SYSTEM ID, PLEASE RUN TOYOTA FLASH MANAGER SOFTWARE.

#### **\*NOTE: MAKE SURE YOU FOLLOW OUR INSTALL AND UPDATE INSTRUCTION FIRST**

YOUR SOFTWARE WILL NEED TO BE REGISTERED TO YOU.

**IMPORTANT:** NOTE THIS SOFTWARE CAN ONLY BE REGISTERED ONE TIME TO ONE COMPUTER (NO EXPIRATION ON USE). ENSURE THAT THE COMPUTER YOU REGISTER YOUR LICENSE ON IS RELIABLE AND EASILY & LONG TERM ACCESSIBLE.

IF YOU NEED TO REGISTER ON A NEW COMPUTER THAT IS POSSIBLE, YOU WILL JUST HAVE TO START THE PROCESS OVER AGAIN.

#### WE OFFER REGISTERATION UP TO 3 TIMES FOR ANY CASE OF CHANGING SYSTEM ID/REGISTRY FILE. AFTER THAT, THERE WILL BE AN ADDITIONAL CHARGE.

#### WINDOWS XP, VIRTUAL WINDOWS / MAC VM **NOT** SUPPORTED.

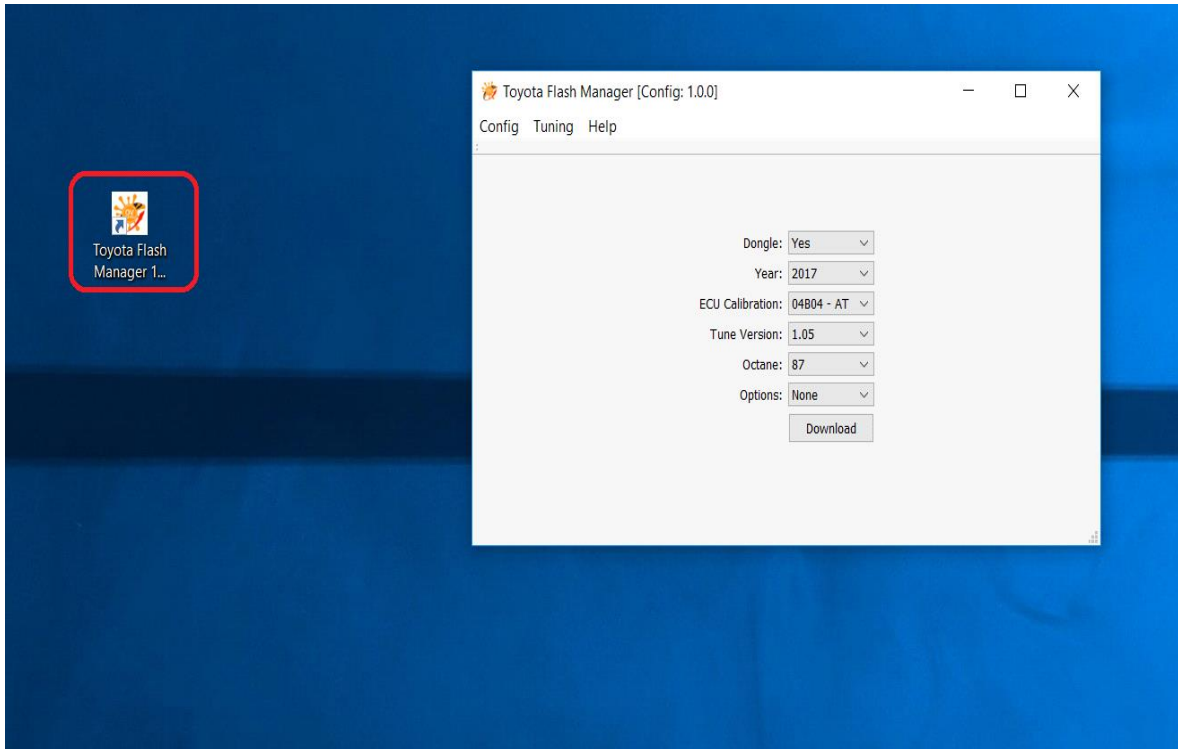

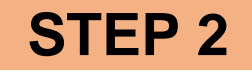

### **NEXT, CLICK TUNING > P5FLASH UTILITY**

OUR FLASHING UTILITY WILL NOW OPEN.

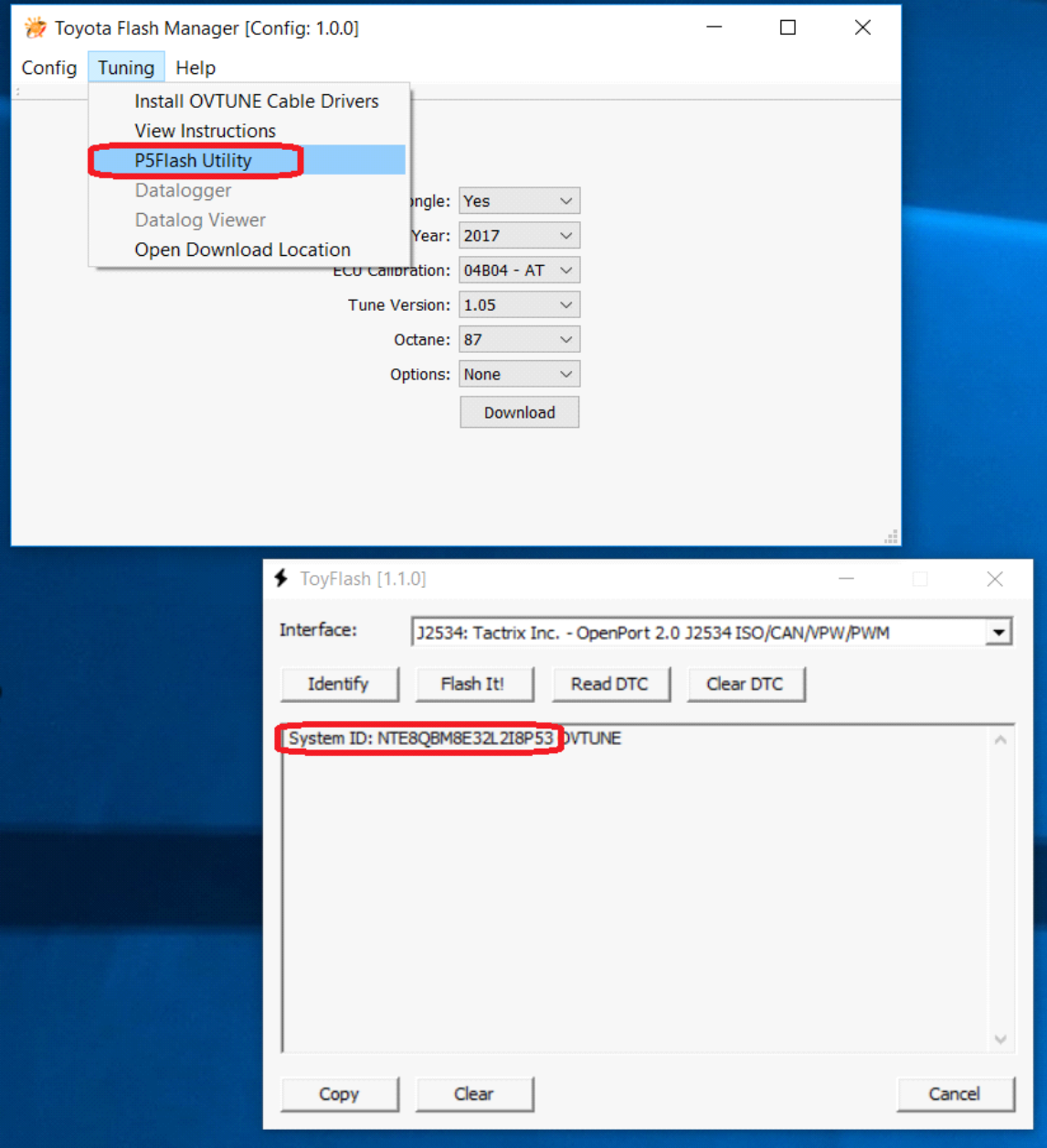

EMAIL US YOUR SYSTEM CODE BY SIMPLY **COPYING THE ID** ( HIGH LIGHT, AND CTRL + C, OR RIGHT CLICK "COPY").

THEN PASTE THE TEXT TO EMAIL,

PLEASE DO NOT ATTACH AS A JPEG OR AS AN IMAGE. IT CAN BE DIFFICULT FOR US TO IDENTIFY THE SYSTEM ID CORRECTLY FROM AN IMAGE.

**EMAIL TO : support@ovtune.zendesk.com**

**IN YOUR EMAIL PLEASE INCLUDE:**

YOUR NAME: ex **JOHN DOE**

YOUR ORDER NUMBER: ex **9999**

YOUR SYSTEM ID/CODE: ex **NTE8QBM8E32L2I8P53** (Shown in the picture)

YOUR TRUCK DETAILS: ex **2017 Tacoma TRD auto 2x4**

**THIS STEP IS NECESSARY FOR REGISTRY FILE. ONCE WE RECEIVE THE INFORMATION ABOVE, IT WILL TAKE US 2-4 BUSINESS DAYS TO PROCESS THE REGISTRY FILE.** 

![](_page_3_Picture_9.jpeg)

- 1. CHECK YOUR EMAIL FOR THE REGISTRY FILE, IT WILL BE AN ATTACHMENT TO THE EMAIL. IT WILL BE DIRECTLY REPLIED TO YOUR EMAIL WITH SYSTEM ID/CODE DETAILS.
- 2. ONCE YOU RECEIVED & DOWNLOADED THE REGISTRY FILE, DOUBLE CLICK THE FILE AND SELECT TO **ADD TO REGISTRY**

\*NOTE IF YOU ARE USING MICROSOFT EDGE / INTERNET EXPLORER, IT MAY PROMPT YOU TO "RUN OR SAVE" WHEN YOU DOWNLOAD. PLEASE SELECT SAVE.

![](_page_3_Picture_13.jpeg)

#### **Double click**

![](_page_3_Picture_15.jpeg)

**Select YES** 

#### **AFTER THAT, REGISTRATION IS COMPLETED! ALL DONE!**

#### **THEN MOVE TO OUR DOWNLOADING TUNE FILES AND FLASHING SECTION.**

### **\*NOTE: DO NOT TRY TO FLASH THE REGISTRY FILE. AN ERROR MESSAGE WILL OCCUR IF YOU DO. THE REGITRY FILE IS NOT FOR FLASHING.**

IF YOU NEED ANY FURTHER ASSITANCE, PLEASE EMAIL US

**EMAIL TO: [support@ovtune.zendesk.com](mailto:support@ovtune.zendesk.com)**

**We will try to get back to you as soon as possible. Regular processing time for response/registry file/tune files is 2-4 business days.**